Guía rápida para el manejo de la línea braille con

L

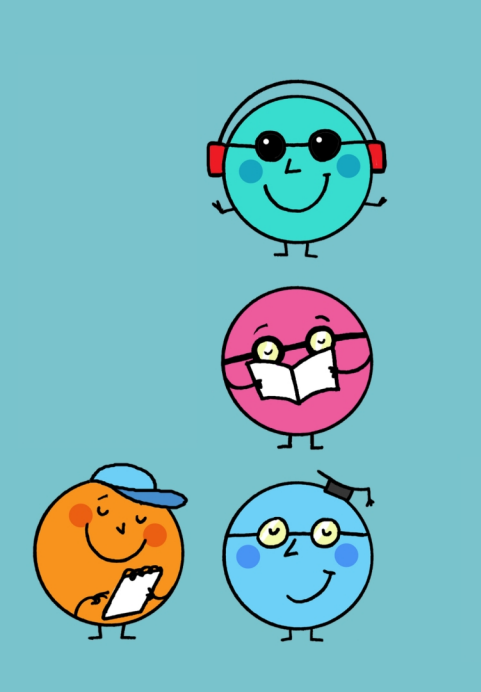

BRA

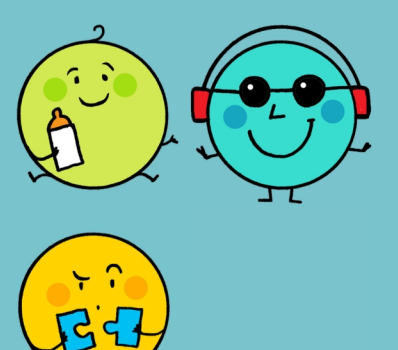

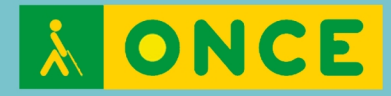

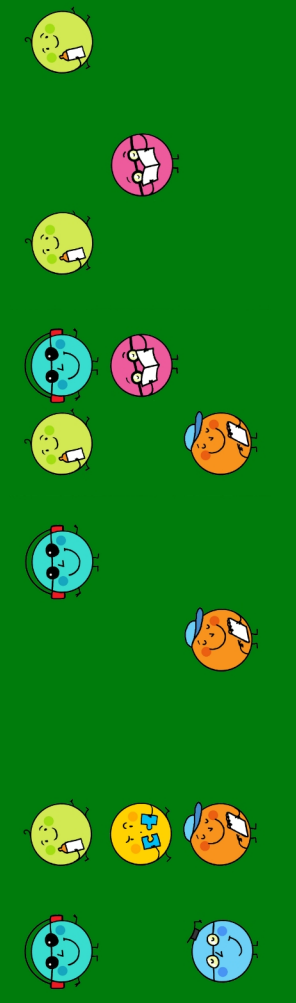

## **Guía rápida para el manejo de la línea braille con Braitico**

Primera edición: octubre de 2020

© De esta edición:

Organización Nacional de Ciegos Españoles (ONCE) Dirección de Educación, Empleo y Braille Dirección General de la ONCE Calle del Prado, 24 28014 Madrid (España)

## **Edita**

Dirección de Educación, Empleo y Braille Dirección General de la ONCE

### **Colaboradoras**

Marta Domènech Ribera Pilar Martín Andrade Ana Gloria Molina Riazuelo Paloma Montoto Chantres M.ª Ángeles Quesada Moralo

## **Coordinación**

M.ª Ángeles Lafuente de Frutos

#### Colección *Guías rápidas para Braitico*

Guía rápida para el manejo de la aplicación Braitico Guía rápida del módulo 1 de Braitico: *Manitas* Guía rápida del módulo 2 de Braitico: *A punto* Guía rápida del módulo 3 de Braitico: *Brailleo* Guía rápida del módulo 4 de Braitico: *Superbraille 4.0* Guía rápida para el manejo de la tableta digitalizadora con Braitico Guía rápida para el manejo de la línea braille con Braitico Guía rápida para la impresión con Braitico

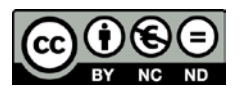

### **Reconocimiento-NoComercial-SinObraDerivada · CC BY-NC-ND**

Esta licencia Creative Commons le permite descargar la guía e imprimirla para su uso personal, así como compartirla con otras personas, siempre que se reconozca su autoría. No permite cambiar de ninguna manera su contenido ni utilizarlo comercialmente.

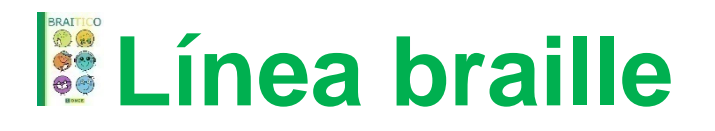

# **Guía rápida para el manejo de la línea braille con Braitico**

Braitico ofrece la posibilidad de realizar algunas actividades utilizando la línea braille ―ya que con esta herramienta se puede fomentar la motivación y conseguir una mejora en la técnica lectoescritora― mediante actividades que obliguen a utilizar ambas manos, desarrollen la percepción y la orientación espaciotemporal y aumenten la utilización del braille.

Braitico, aunque puede funcionar con cualquier línea braille en un ordenador con sistema operativo Windows, ha sido diseñado y optimizado para su uso con la línea braille Focus 40.

La línea braille recibe la información de la pantalla a través del revisor de pantalla Jaws [\(ftp://ftp.once.es/pub/utt/tiflosoftware/Lector\\_pantalla\\_Jaws//\)](ftp://ftp.once.es/pub/utt/tiflosoftware/Lector_pantalla_Jaws/).

Para el correcto funcionamiento de Braitico, Jaws debe tener una configuración concreta: funcionar sin voz y con el ajuste de línea activado sin información de las celdas de estado, lo que se consigue gracias a un *script* (pequeño programa) que se instala en el ordenador (ver la guía general sobre la línea braille de Braitico).

Figura 1. Ilustración esquemática de una línea braille Focus 40

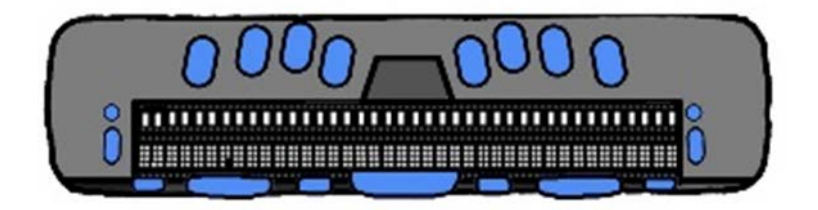

**Descripción de la línea braille Focus 40**

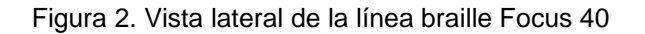

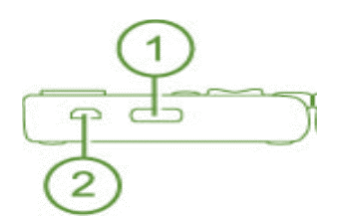

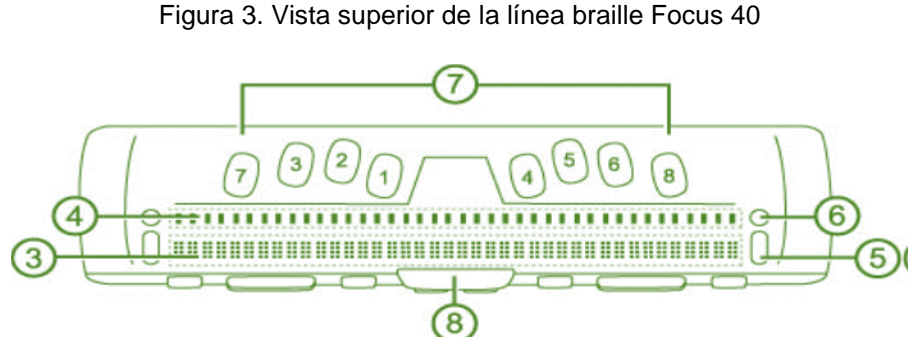

Figura 4. Vista frontal de la línea braille Focus 40

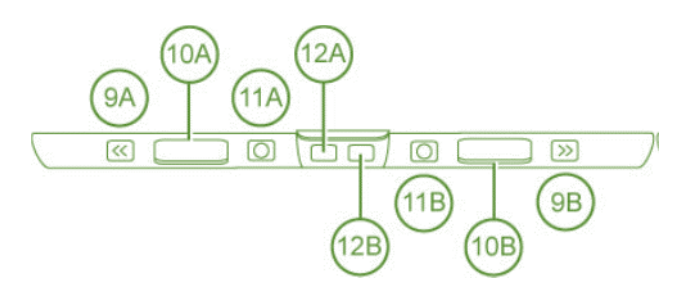

- 1. **Botón de encendido**.
- 2. **Puerto USB**: para conexión con el ordenador.
- 3. **Celdas braille**: son cuarenta celdas. Cada celda representa un carácter que está compuesto por ocho puntos (vástagos) que se numeran de la siguiente manera:

Figura 5. Celda braille de ocho puntos

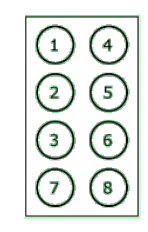

- 4. **Sensores**: son cuarenta, y se sitúa cada uno justo encima de cada celda. Realizan diferentes acciones, dependiendo del programa en el que se trabaje.
- 5. **Balancín de navegación**: son dos, y se sitúan uno a cada lado de las celdas braille. Sirven para desplazarse de forma rápida por los elementos que aparecen en pantalla.
- 6. **Botón de modo**: también son dos, y se sitúan encima de cada uno de los balancines de navegación. Permiten cambiar entre los diferentes modos de navegación: líneas, frases, párrafos, etc.
- 7. **Teclas de escritura braille**: son ocho, una para cada punto del braille computerizado (ocho puntos en vez de seis).
- 8. **Barra espaciadora**: en modo escritura sirve para insertar un espacio en blanco. En combinación con otras teclas, sirve para realizar diferentes acciones; en este caso, también se suele llamar *cor*.
- 9. **Botones de desplazamiento**: son dos, uno en cada extremo, y sirven para desplazarse a izquierda o derecha, en grupos de 40 caracteres, dentro de una línea de texto.
- 10.**Balancines**: son dos, uno a la izquierda y otro a la derecha, pegados a los botones de desplazamiento, respectivamente, y sirven para desplazarse por las líneas de un texto, bien para ir a la línea superior o a la inferior.
- 11.**Selectores**: son dos, pegados hacia el interior de los botones balancines, y sirven para configurar el avance automático. En combinación con otras teclas, tienen otras funciones.
- 12.**Teclas** *Shift*: son dos y están situadas debajo de la barra espaciadora. En combinación con otras teclas, permiten introducir diferentes comandos.

# **Secuencia de objetivos**

Puesto que la línea braille se utiliza desde el módulo 2, en el que los niños tienen entre los 2 y los 4 años y medio, la introducción de las teclas a usar es muy lenta y sigue una progresión de dificultad. De esta manera, los objetivos que se proponen en cada módulo en cuanto al manejo de la línea braille son los que aparecen en la siguiente tabla.

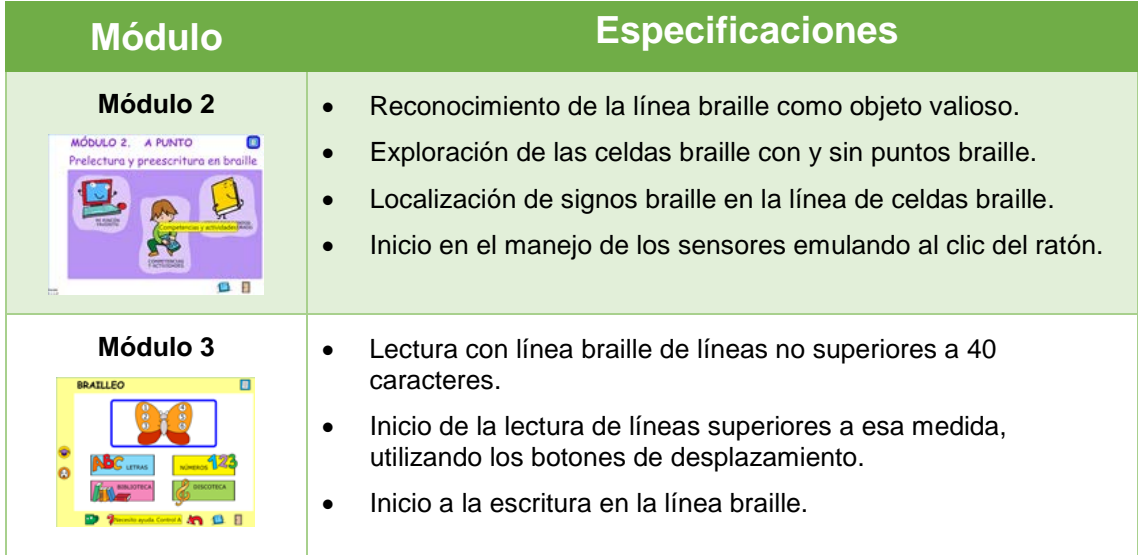

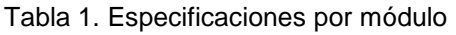

### **Guías rápidas para Braitico** – *Guía rápida para el manejo de la línea braille con Braitico*

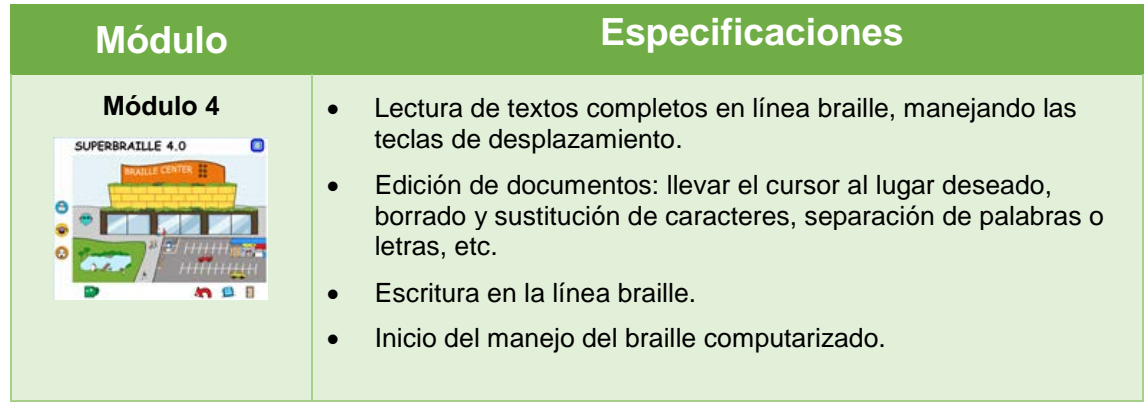

# **Uso de la línea braille en Braitico**

### • **Sensores**:

- Si el foco (lugar del documento o actividad que está activo en ese momento) está situado en un cuadro de edición, permiten situarse en una posición determinada de un texto.
- Si el foco está situado en un botón de la aplicación, se consigue el efecto de hacer clic con el ratón.
- **Teclado:** Combinación de teclas para el manejo de Braitico.

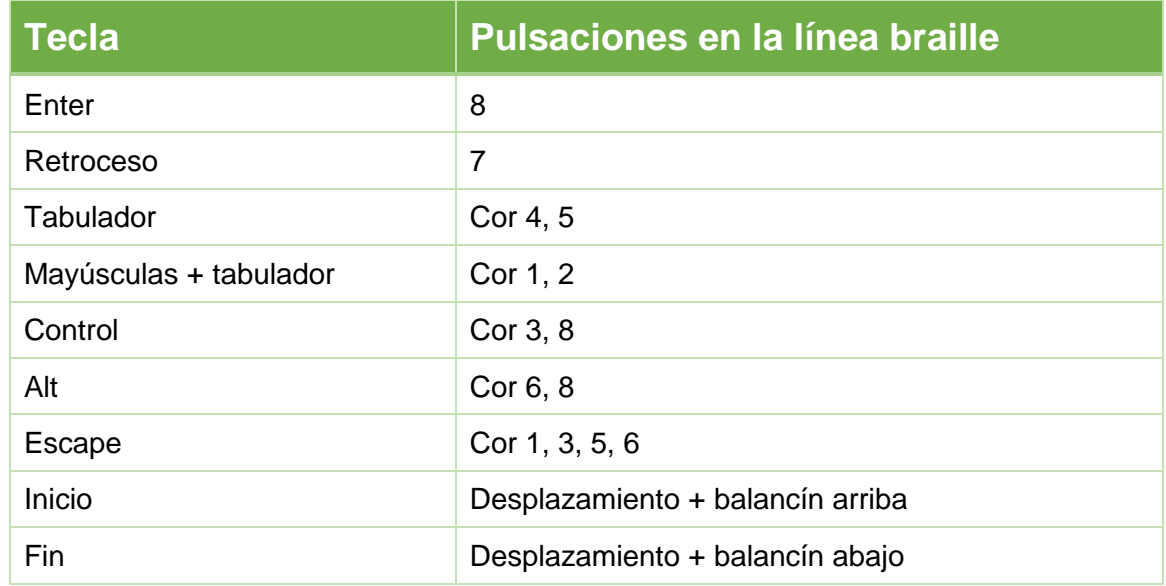

Tabla 2. Combinación de teclas de Braitico y línea braille

• **Teclado:** teclas rápidas propias de Braitico.

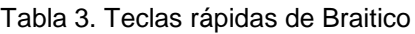

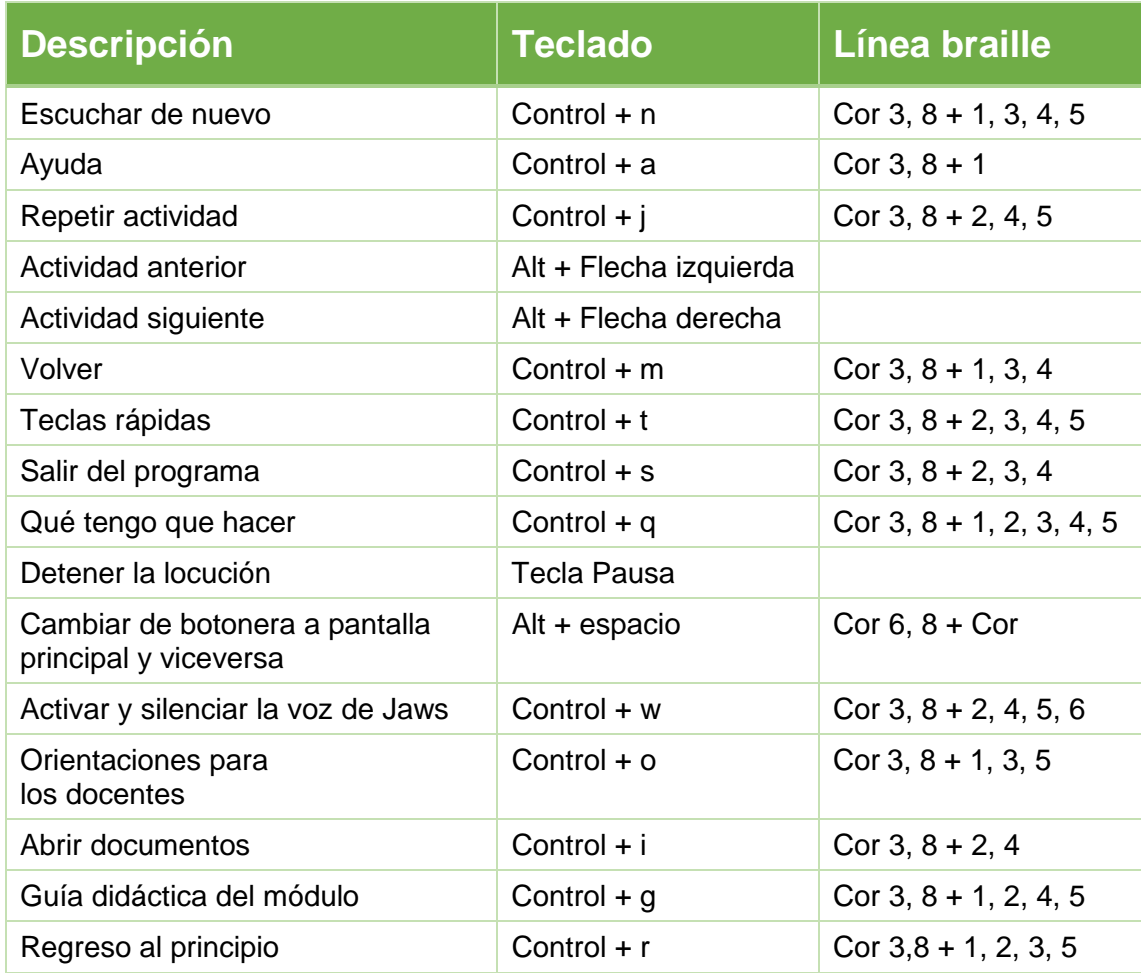

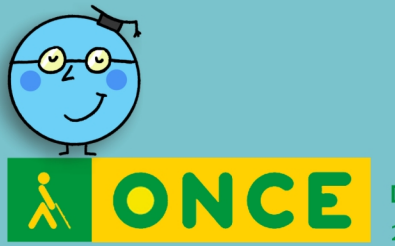

Dirección de Educación, Empleo y Braille<br>2020

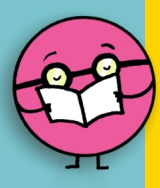

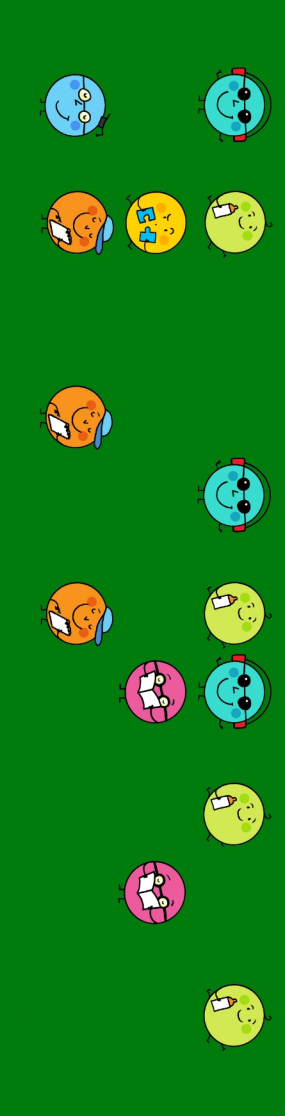